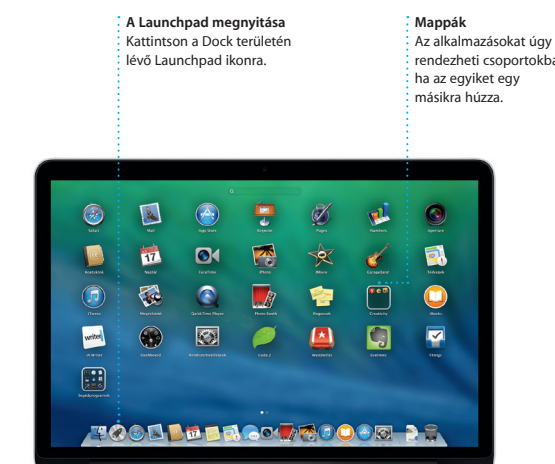

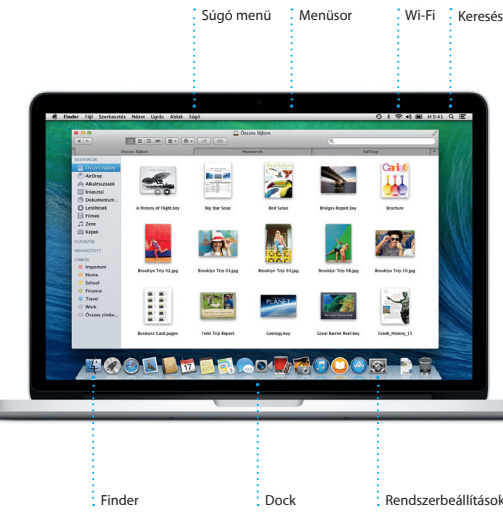

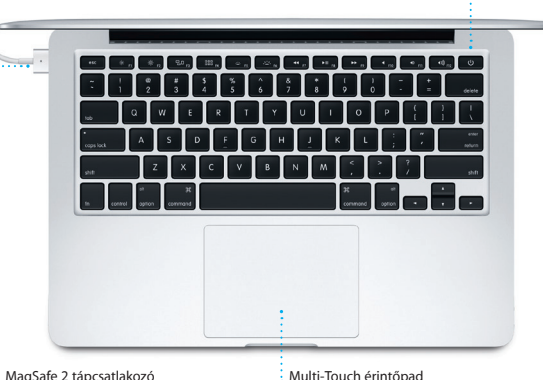

 $\frac{1}{2}$  Tápegység Bekapcsológomb  $\frac{1}{2}$  Tápkábel

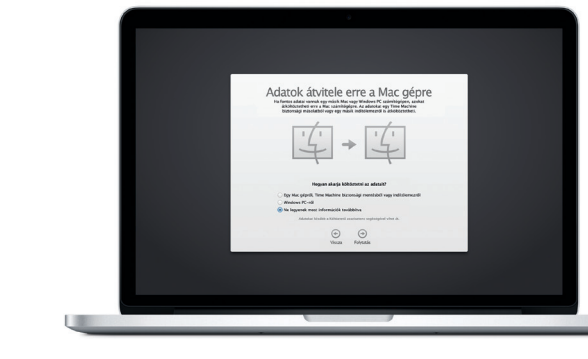

Tápcsatlakozó

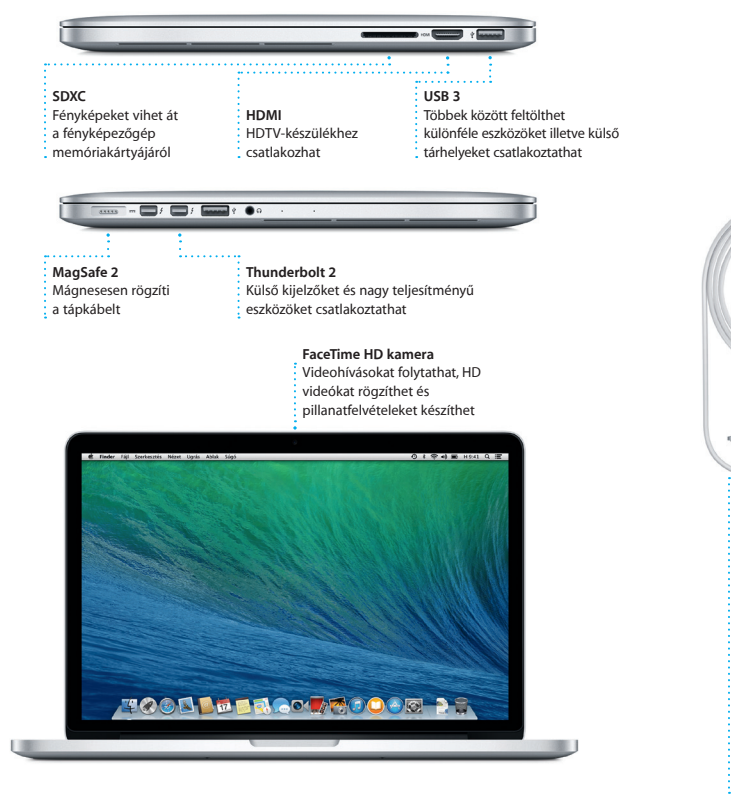

#### **Az első lépések**

Nyomja meg a főkapcsoló gombot a MacBook Pro bekapcsolásához. A Beállítási asszisztens végigvezeti néhány egyszerű lépésen, amelyek elvégzése után a számítógép használatra kész. Segítségével csatlakozhat a Wi-Fi hálózathoz, és létrehozhatja a Mac gép felhasználói fiókját. Akár a dokumentumait, e-mailjeit, fényképeit, zenéit és filmjeit is átviheti az új Mac rendszerre egy másik Mac gépről vagy PC számítógépről.

A Beállítási asszisztensbe Apple ID-jával jelentkezhet be. A rendszer automatikusan beállítja a fiókját a Mac App Store és iTunes Store áruházakban, valamint olyan alkalmazásokban, mint az Üzenetek vagy a FaceTime, így ezek már a legelső megnyitásukkor használatra készek. Az iCloud szolgáltatás használatát is beállítja, amely a Mail, a Kontaktok, a Naptár és a Safari alkalmazásokat a legfrissebb adatokkal látja el. Ha nem rendelkezik Apple ID-val, létrehozhat egyet a Beállítási asszisztens alkalmazásban.

#### **A Mac gép vezérlése Multi-Touch kézmozdulatokkal**

Az trackpad végzett egyszerű kézmozdulatokkal sokféle műveletet elvégezhet MacBook Pro gépen. Az alábbiakban néhány népszerű kézmozdulatot mutatunk b

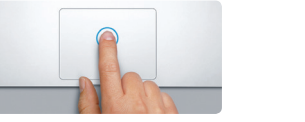

#### **Ismerkedés az Íróasztallal**

A Mac Íróasztalán mindent megtalál, és minden munkát el tud rajta végezni. A képernyő alján található Dock kényelmes megoldást biztosít a leggyakrabban használt alkalmazások megjelenítésére. Innen megnyithatja a Rendszerbeállításoka is, ahol személyre szabhatja az Íróasztalt és a Mac egyéb beállításait. Ha a Finder ikonra kattint, gyorsan kereshet a fájljai és mappái között.

A számítógép első használata előtt figyelmesen olvassa el a Fontos termékinformációs útmutató biztonsági információi

A fent található menüsor sok hasznos információt szolgáltat a Mac gépről. Ha szeretné ellenőrizni a vezeték nélküli internetkapcsolat állapotát, kattintson a Wi-Fi ikonra. A Mac automatikusan csatlakozik a beállításkor kiválasztott hálózathoz. Használhatja a Spotlight keresőt is, ha valamit meg szeretne találni a Mac gépen.

aro webhelyen további információkat találhat bemutatókat tekinthet meg, és még jobban megismerheti a MacBook Pro szolgáltatásait.

# **Üdvözöljük!**

**Kattintás** Nyomja meg bárhol a trackpadot a kattintáshoz. Ha a Koppintás a kattintás engedélyezve van, akkor elég rákoppintania a felületre.

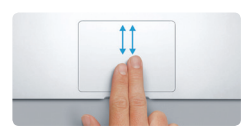

**Másodlagos kattintás (kattintás a jobb gombbal)** Kattintson két ujjal a helyi menük megnyitásához. Ha a Koppintás a kattintáshoz engedélyezve van, akkor elég két ujjal rákoppintania a felületre.

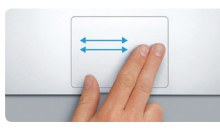

**Navigálás legyintéssel** Legyintsen két ujjal, ha weboldalakon, dokumentumokban vagy egyéb helyen szeretne lapozni.

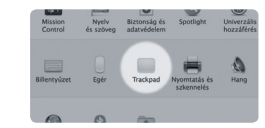

**Kétujjas görgetés** Tetszőleges irányba (fel, le, oldalra) görgetéshez húzza el két ujját a trackpadon.

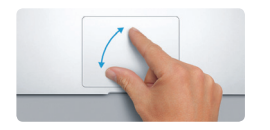

#### **Gyorsan megkeresheti a kívánt alkalmazást**

Ha többet szeretne megtudni arról, hogyan vihet át fájlokat új Mac gépére, keresse fel a support.apple.com/kb/HT4889 webhelyet. menüből, és kattintson a Trackpad lehetőségre. A portokkal és egy a portokkal és egy a portokkal és egy a portokkal és egy a portokkal és egy a portokkal és egy a portokkal és egy a portokal és egy a portokal és egy a port

A Mac géphez mellékelt nagyszerű alkalmazásokkal a legtöbbet hozhatja ki a fényképekből, dokumentumokat hozhat létre, böngészhet a weben, kezelheti időbeosztását és sok mást is megtehet. A Launchpadben a Mac összes alkalmazását megtalálja. Az alkalmazások teljes képernyős megjelenítéséhez kattintson a Dockban lévő Launchpad ikonra. Az alkalmazásokat sokféleképpen elrendezhet mappákba csoportosíthatja, vagy akár törölheti is Mac gépéről. Amikor alkalmazást tölt le a Mac App Store áruházból, az automatikusan megjelenik a Launchpadben.

#### **Az eszközök közötti együttműködés biztosítása az iCloud használatával**

Az iCloud lehetővé teszi, hogy a zenékhez, fényképekhez, naptárakhoz, kontaktokhoz, dokumentumokhoz és egyéb tartalmakhoz a Mac gépéről, az iPhone, iPad, iPod touch készülékéről vagy akár a PC számítógépéről is hozzáférjen. A szolgáltatás ráadásul minden tartalmat automatikusan naprakészen tart. Ha megyásárol egy zenét az egyik eszközén, az azonnal elérhetővé válik a többin i Létrehozhat egy új Pages-dokumentumot Mac gépén, amit aztán iPad készülékén szerkeszthet, miközben éppen úton van. Ha készít egy fényképet iPhone készülékén, az automatikusan megjelenik a Mac iPhoto alkalmazásában. De az iCloud a Mac megkeresésében és védelmében is segít, ha valahol elhagyná azt. Ha ki szeretné választani azokat az iCloud-szolgáltatásokat, amelyeket engedélyezni kíván, válassza ki a Rendszerbeállítások elemet a Dockban, és kattintson az iCloud lehetőségre.

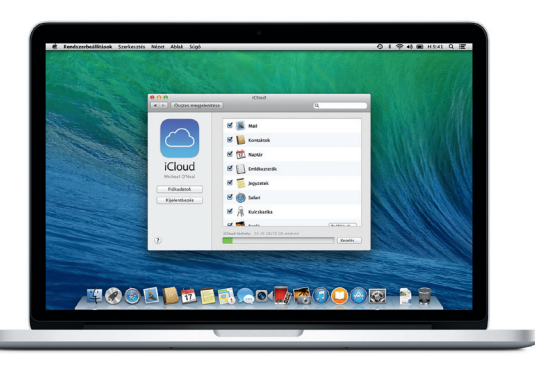

# **Első lépések útmutató**

 $\text{MO34-7352-A}$   $\text{MO34-7352-A}$   $\text{MO34-7352-A}$   $\text{MO34-7352-A}$   $\text{MO34-7352-A}$   $\text{MO34-7352-A}$   $\text{MO34-7352-A}$   $\text{MO34-7352-A}$   $\text{MO34-7352-A}$   $\text{MO34-7352-A}$   $\text{MO34-7352-A}$   $\text{MO34-7352-A}$   $\text{MO34-7352-A}$ 

 $\overline{\phantom{a}}$ 

# **Üdvözli Önt az új MacBook Pro. Segítünk az első lépések megtételében.**

#### **Fontos megjegyzés**

# **További információk**

#### **Súgó**

A Súgóközpontban gyakran választ kaphat kérdéseire, valamint megtekintheti a használati utasításokat és a hibaelhárítási tudnivalókat. Kattintson a Finder ikonra, kattintson a Súgó elemre a menüsorban, és válassza a Súgóközpont lehetőséget. A Safari segítségével az interneten is kereset segítséget.

#### **OS X segédprogramok**

Ha problémái akadnak Mac gépével, az OS X segédprogramjai segítségével visszaállíthatia szoftvereit és adatait egy Time Machine biztonsági másolatból, vagy újratelepítheti az OS X rendszert és az Apple-alkalmazásokat. Ha a Mac gép problémát észlel, automatikusan megnyitja az OS X segédprogramokat. De manuálisan is megnyithatja ezeket, ha a Command és az R billentyűt lenyomva tartva újraindítja a számítógépet.

#### **Támogatás**

A MacBook Pro géphez 90 napos műszaki támogatás és egy évre szóló hardverjavítási garancia jár, amelyeket egy Apple-kereskedésnél vagy egy hivatalos Apple-szolgáltatónál vehet igénybe. A MacBook Pro géphez igénybe vehető műszaki támogatásért látogasson el a www.apple.com/support/macbookpr weboldalra. Vagy hívja a 06 80 983 435 számot.

www.apple.com/support/countr

 $\widehat{\mathcal{P}}$   $\Omega$ 

Egyes szolgáltatások nem minden területen érhetők el.

TM és © 2013 Apple Inc. Minden jog fenntartva. Designed by Apple in California. Printed in XXXX.

Ez az útmutató bemutatja a Mac gép tartalmát, segít annak beállításában, és a mindennap használt alkalmazásokhoz tartozó tippekkel könnyíti meg a számítógép használatának megkezdését.

Az akkumulátor fel van töltve és használatra kész, így rögtön bekapcsolhatja a Mac gépet, mihelyt kicsomagolta azt. Az akkumulátor töltésekor azonnal észrevehető, ha a töltés befejeződött, mert a csatlakozón lévő narancssárga színű fény zöldre vált.

> **Nagyítás csippentéssel** Sokkal pontosabban tud belenagyítani fényképekbe és webhelyekbe, vagy kicsinyíteni azokat, ha a hüvelykujját és egy másik ujját összecsippenti vagy távolítja egymástól.

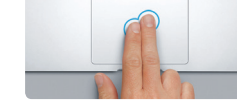

**További információk** Ha többet szeretne megtudni a kézmozdulatokról, válassza a Rendszerbeállítások elemet az Apple

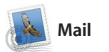

**Egyablakos e-mail** A Mail alkalmazásban minden fiókját megtekintheti, és egyetlen kattintással elérheti őket.

Graham McBride<br>
Figure Meeting changed<br>
That warded to let you know that the meeting we<br>
scheduled for Wednesday has been moved to...

**Danielle Durr**<br><sup>2741</sup>333 Creative brief<br>H. all. The brief for next month's kickelf<br>Please take note of the dates, as the fun

Photos of the girls

**Blair Lockhart**  $\hat{\theta}^T$ <br>  $\frac{G(1000011)}{G(100011)}$  **Bun, sand, and surf**<br>
Here's a photo of us on our last day in 4

Gilbert Solano<br>
Chinese Solano<br>
Those are difficult to mess up, so It<br>
Those are difficult to mess up, so It<br>
be OK, I don't have the recipe here

D Megelenies (Committee) VIP copertingle \* Eliumon Victoria Megelen .

Erin Steed<br>Valeraz: Guatemala Trip Photos<br>Ciracet: Ryan Orr<br>Másolat: Michael O'Neal, Kevin Britan

 $\bigcirc$  M  $\odot$ !

**Beszélgetésnézet** : Megtekintheti eg : beszélgetési sz összes e-mail üzenetét.

That's a great idea, Ryan. We can start looking at dates next week. It will be even more fun with all four of u

**Keresés** Gyorsan leszűkítheti keresési eredményeket így pontosan azt találja meg, amit keresett.

. **Q. Commit photos** (Commit Trip )

2013. június 10 7:24

1 rechision, 1.9 MB | Meeble  $\mathbf{v}$  | Oyors niget

A Mail lehetővé teszi, hogy az e-mail fiókjait egyetlen, reklámmentes bejövő képező ingyenes iCloud.com e-mail mappában kezelje, még akkor is, ha éppen nem csatlakozik az internethez. először nyitja meg a Mail alkalmazást, Az alkalmazás kompatibilis olyan népszerű e-mail szolgáltatásokkal, mint lépések megtételében. a Gmail, a Yahoo! Mail és az AOL Mail.

A Mail alkalmazást az iCloud részét fiókkal együtt is használhatia. Amiko a Beállítási asszisztens segít a kezdeti **Térképek iBooks iTunes**

kedvenceket találhat, és egy kattintá le is töltheti azokat. Az iTunes részét képezi ezen kívül az iTunes-rádió, ami

csak kattintson rá. Lapozni legyin vagy kattintással tud. Könnyedé fűzhet megjegyzéseket és könyvielzőket a szöveghez, és k emelhet egyes szakaszokat. Az iBook Store áruházban vásárolt könyveket Mac gépén és iOS-eszközein is elérheti.

Az iBooks alkalmazás a könyvek letöltésének és olvasásának újszerű módját biztosítja. Részét képezi az iBooks Store áruház, ahonnan a legújabb sikerkönyveket és kedven klasszikusait egyaránt letöltheti. Ha meg szeretne nyitni egy könyvet,

információkat, és a Térképek alkalmazá a vonatkozó telefonszámokat, fényképeket, sőt, a Yelp értékelései megjeleníti. Mihelyt megtalálta a úticélját, a Térképek aprólékos iPhone készülékére, amelynek hang navigációja lépésről lépésre haladva vezeti el a célig.

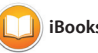

 $\vdots$  Új zenéket, filmeket és egyéb tartalmak fedezhet fel és vásárolhat meg.

részletes útbaigazítást bi: amely a forgalomra vonatkozó adatokat is tartalmazza.

A Mac rendszerre készült iTunes alkalmazással egyszerűen élvezheti kedvenc zenéit, filmjeit, tv-műsorait és számos egyéb tartalmat. Az iTunes a zene felfedezésének újszerű módját része az iTunes Store áruház, ahol új biztosítja.

A Térképek alkalmazás segítségével Mac gépén új úticélokat fedezhet fel, és útbaigazítást is kaphat. Szabványos vagy műholdas képanyagok segítségével tekinthet meg egyes földrajzi helyeket, vagy a Flyover nézet útmutatást biztosít. Ezt elküldheti valósághű 3D képeivel suhanhat át bizonyos városok fölött. Kikeresheti a helyi érdekes helyekre, például éttermekre és szállodákra vonatkozó

**Válasz folyamatban Kézbesítés**  A három pont azt **nyugtázása**  $\frac{1}{2}$  jelzi, hogy az **Nyomon követheti,** ismerőse éppen hogy az üzenete Their collection grows. Today Argentina, tomorrow the world.

# választ ír. lájl Szerkesztés Megtekintés Partnerek Videó Formátum Ablak Súgó Matalla Mario Chance Graham Red De Ryan Orr<br>I told you, it's map **Dunice Park**<br>Looks great on you, Get it. **Alex Hunter** Th<br>**Alex Hunter** Th Allish Kimber Colabot Chris DelVi... Spend Karl Bohn<br>An you free for lunch?

## mikor érkezik meg. indíthat videohívást. **FaceTime** Közvetlenül az Üzenetek alkalmazásbó

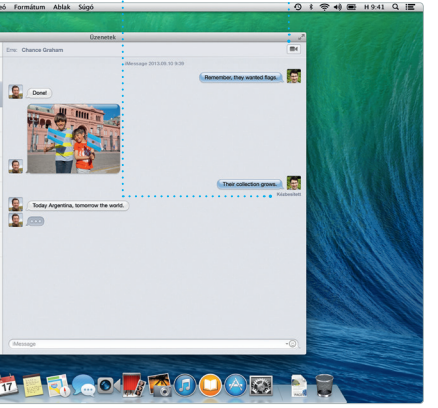

## **iTunes Store**

**Útvonaltervek** A Térképek alkalmazás

**Küldés iPhone készülékre** Az útvonalterveket elküldhe iPhone készülékére, amely

hangos navigációt biztosít az út során.

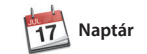

Zsúfolt időbeosztását a Naptár segítségével követheti nyomon. Több naptárat is létrehozhat, egyet otthonra, egy másikat a tanulási tevékenységekhez, egy harmadikat a munkához. Az összes naptárát megtekintheti egyetlen ablakbar azt is megteheti, hogy csak egy-egy naptárat jelenít meg. Létrehozhat és

bármit könnyedén testre szabhat. Aká Microsoft Office-fájlokat is megnyitha vagy szerkeszthet. Ráadásul a Mail vagy az Üzenetek alkalmazás segítségével gyorsan és könnyen megoszthatja másokkal a munkájára mutató hivatkozást.

kiküldhet meghívókat, és láthatja, ki válaszolt rájuk. Ha helyadatokat ad egy eseményhez, akkor a Naptár mellékel egy térképet, kiszámolja az utazási időt, és még az időjárás-előrejelzést i megjeleníti. Az iCloud segítségével automatikusan frissítheti a naptárakat minden eszközén, vagy megoszthatja azokat más iCloud-felhasználókkal.

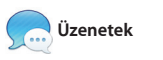

### **Mindig naprakés** A megvásárolt alkalmazások és az OS X

TIIII<br>Geet stuff

frissítései automatikusa megjelennek.

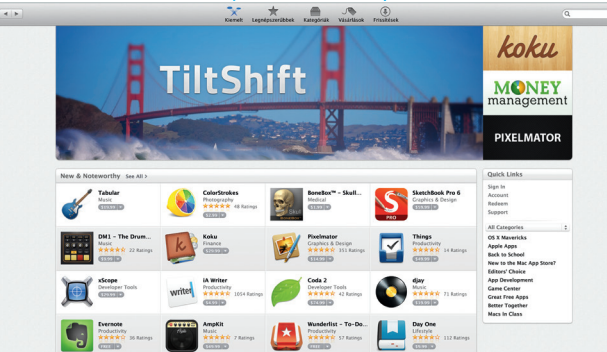

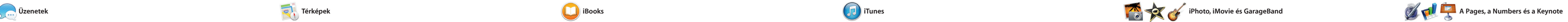

Ha bejelentkezik Apple ID-jával, korlátlan számú szöveges üzenetet, fényképet, videót és egyéb tartalmat küldhet Mac, iPad, iPhone vagy iPod touch készülékkel rendelkező ismerőseinek. Az iMessage azt is lehetővé teszi, hogy az egyik eszközén FaceTime ikonra.

**Eseményvizsgáló** A naptár megjeleníti az esemény helyét egy térképen, és kiszámolja az utazási időt. **Naptárnéze** : Válassza ki kívánt nap, hét hónap vagy év nézetet.

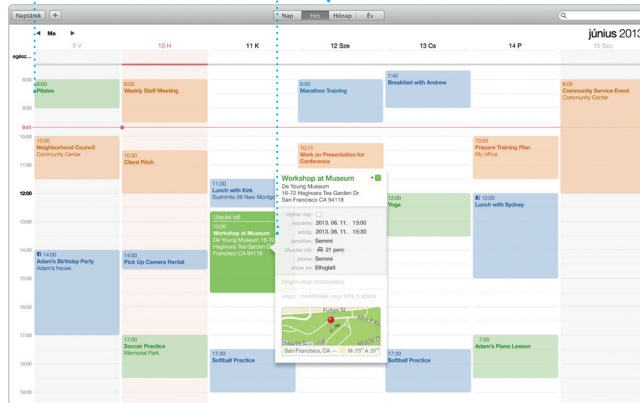

indított beszélgetést egy másik eszközön folytassa. Ha valakivel szemtől szemben szeretne beszéln akkor a videohívás\* indításához ele egyszer rákattintania az Üzenetek ablakának jobb felső sarkában található

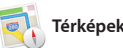

**Saját könyvtár** : Megtekintheti zenéi filmjeit, tv-műsorait, : podcastjait és egyéb : tartalmait.

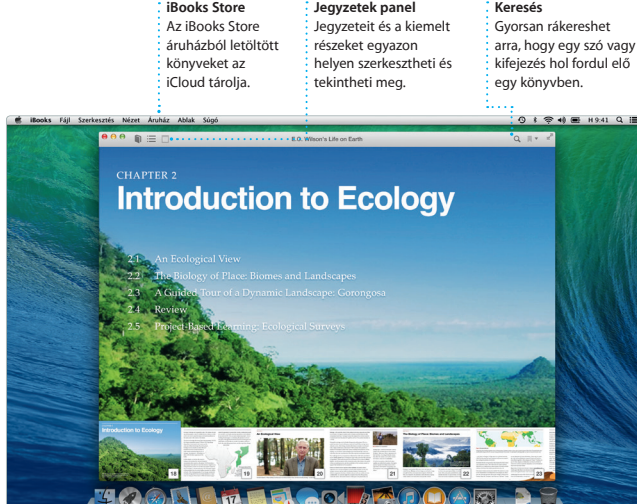

**Könyvjelzők** A rendszer a könyvjelzőket minden eszközére elküldi.

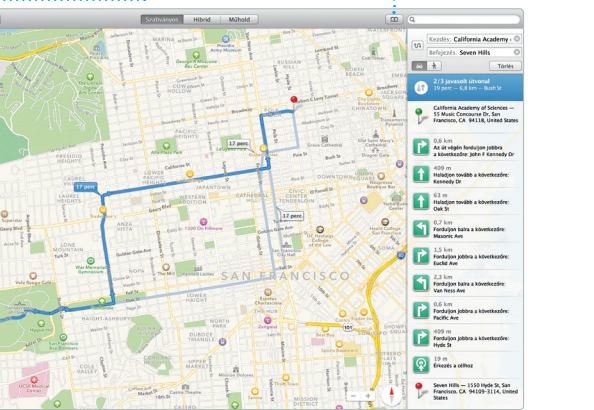

**iTunes Radio** Több száz állomás közül választhat, de újat is indíthat a kedvenc előadója vagy

zenéje alapján.

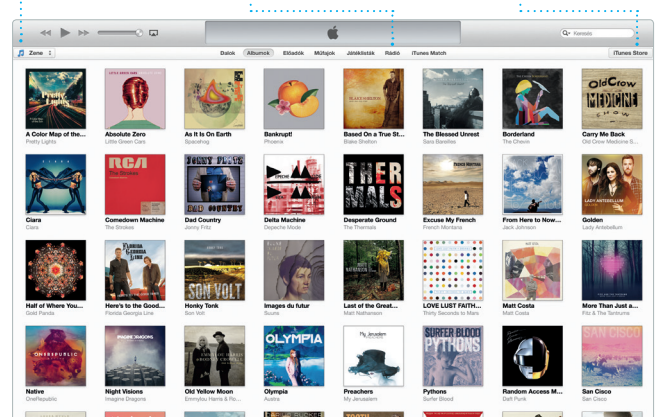

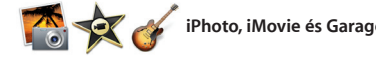

**Esemény hozzáadása** Új esemény létrehozásához  $\frac{1}{2}$  kattintson duplán egy naptárban.

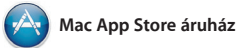

A Mac App Store áruház a legjobb hely a Mac-alkalmazások (játékok, közösségi és irodai alkalmazások és egyebek) kereséséhez és letöltéséhez. Az alkalmazások egyetlen lépésben telepíthetők, és rögtön megjelennek a Launchpadben. Minden olyan Mac gépre telepítheti az alkalmazásoka amelyet jogosult használni, és az

ass Applifor

A Mac gépen látványos dokumentumokat, táblázatokat és prezentációkat hozhat létre. A gyönyörű sablonoknak remek kiindulási alapot jelentenek – egyszerűen csak adja hozzá saját szavait és fényképeit. Az új, környezetfüggő formázási panellel

Az iPhoto, az iMovie és a GarageBand segítségével fényképeket, mozgóképeket, zenéket hozhat létre és oszthat meg másokkal. Az iPhoto alkalmazásban arcok, helyek és események alapján rendszerezheti a képeslapokat és naptárakat állíthat

alkalmazásokat akár többször is letöltheti. A Mac App Store értesíti, ha új frissítés válik elérhetővé a használt OS X rendszerhez és az alkalmazásokhoz, és alkalmazások automatikus frissítésére is képes. A Mac App Store megnyitásáho kattintson annak ikonjára a Dockban.

könyvtárát, és látványos fotókönyveket, hangszeren játszani, zenéket írni vagy össze. Az iMovie lehetővé teszi, hogy házi videóit emlékezetes filmelőzetesekké szerkessze át. A GarageBand pedig minden oly funkciót biztosít, amely szüksége ahhoz, hogy megtanuljon valamily dalokat felvenni.

> **Formázási panel** Eszközeit egyetlen kattintással elérheti a formázási panel intelligens felületén. A Mail vagy az Üzenetek alkalmazás

> > imsor\* \* Frases

**Stilus Brendezes Tovitbrak** 

#### **Új alkalmazások felfedezése** Több ezer alkalmazás között böngészhet, és a kiválasztottak közvetlenül a Launchpadbe töltheti le.

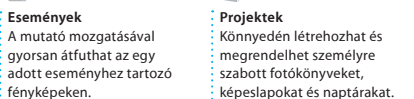

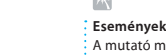

fényképeken.

**Megosztás** Közzéteheti kedvencei acebookon, vagy megoszt  $\frac{1}{2}$ őket az iCloud vagy az Üzenete segítségével.

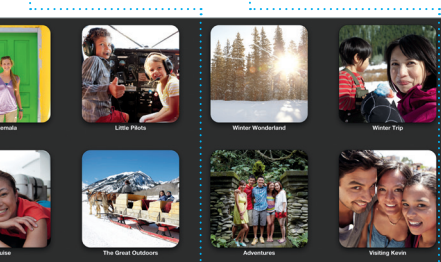

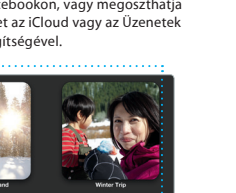

**Grafikák és egyebek hozzáadása** Képekkel, filmekkel,

A Safari a Mac gépekhez legjobban illeszkedő böngésző. Ha elkezd beírni címet az intelligens keresőmezőbe, az felismeri a kettő közötti különbséget, és a megfelelő helyre irányítja. Menthet olyan oldalakat az olvasási listára, amelyeket később szeretne átolvasni, és a megosztott

**USA** At Kayenta I went

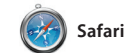

egy keresési kifejezést vagy egy webes a Twitteren és a LinkedIn rendszerében hivatkozások között megtalálja azoknak a közzétett weboldalait, akiket követ. A Safari együttműködik iCloud szolgáltatással, és az öss eszközén naprakészen tartja könyvjelzőket, olvasási listákat e az egyes webhelyek jelszavait.

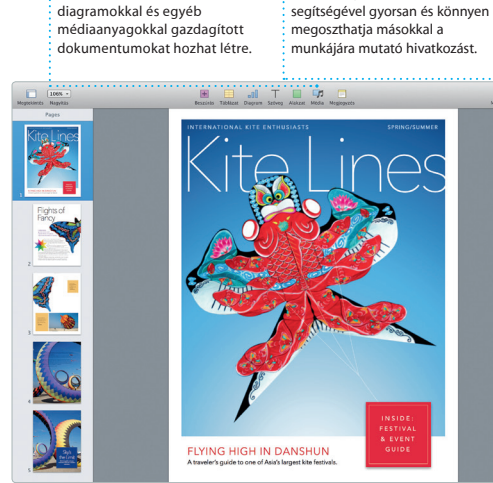

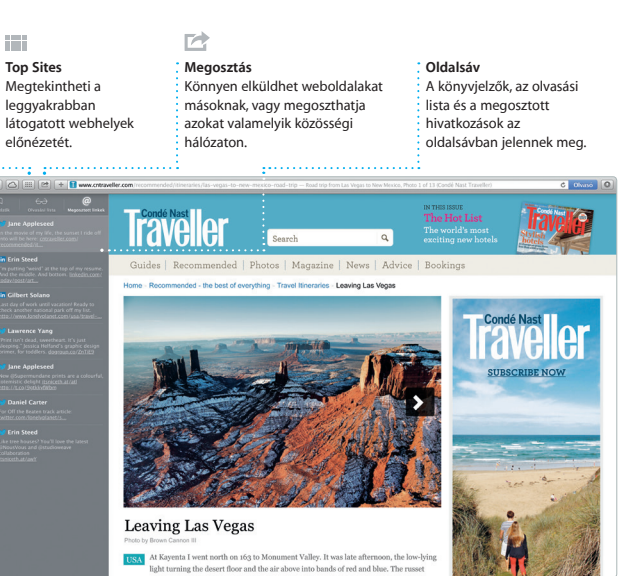

**Megosztás**